## **GREATPOS BTW-AANPASSING**

1. Je logt in op je back-office van Great via je pc en neem eerst een backup. Via Databasebeheer – Download Backup, nadien kies je voor "terug naar menu" bovenaan

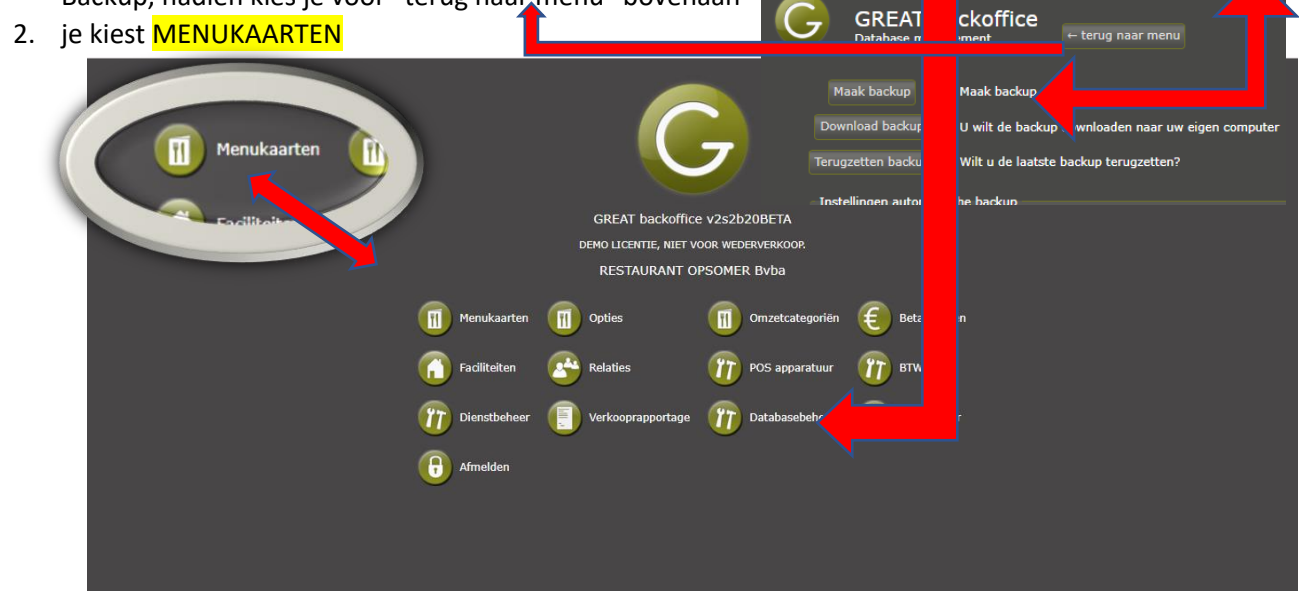

## 3. Je kiest MIJN ARTIKELEN

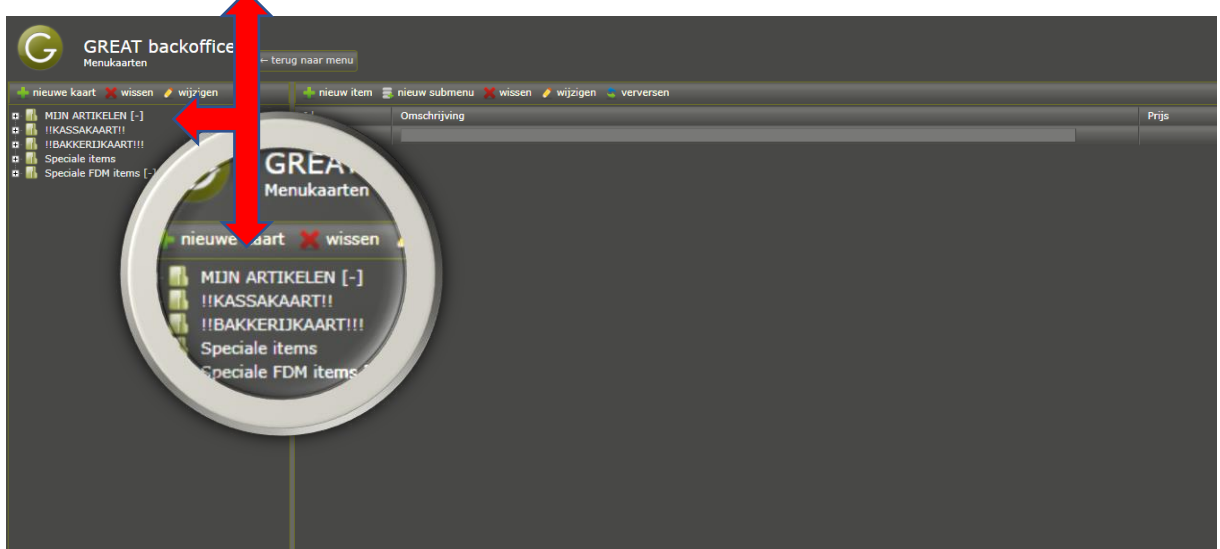

4. Je kiest de groep waar je de BTW moet van veranderen naar 6% - vb frisdrank of hoofdgerechten

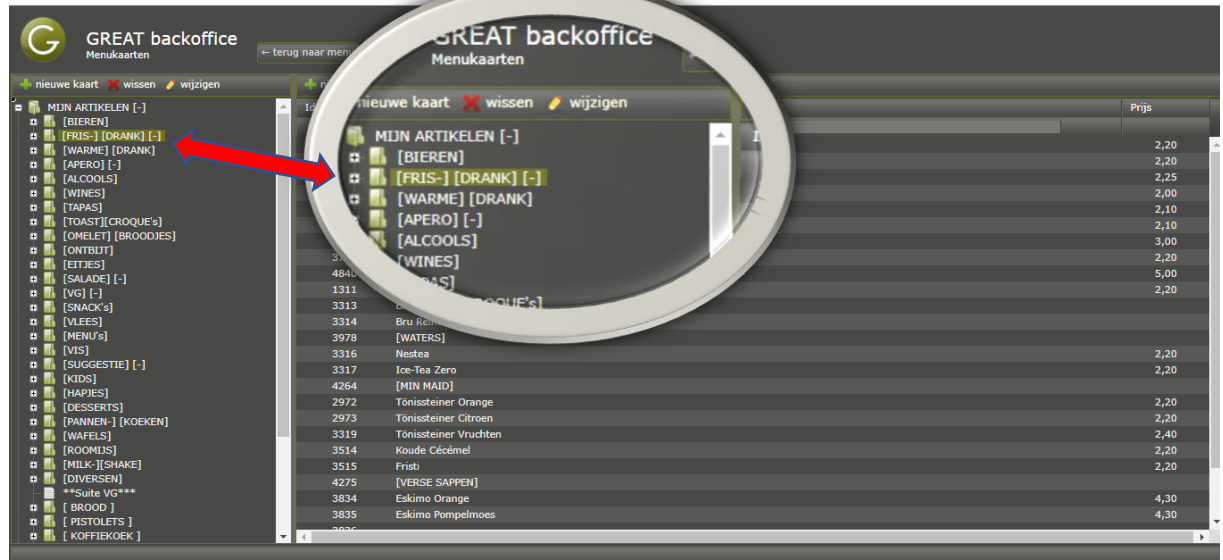

5. Nu ga je artikel per artikel gaan aanpassen vb dubbelklok op cola, bij **BTW Tarief** ga je kiezen voor 6% en opslaan

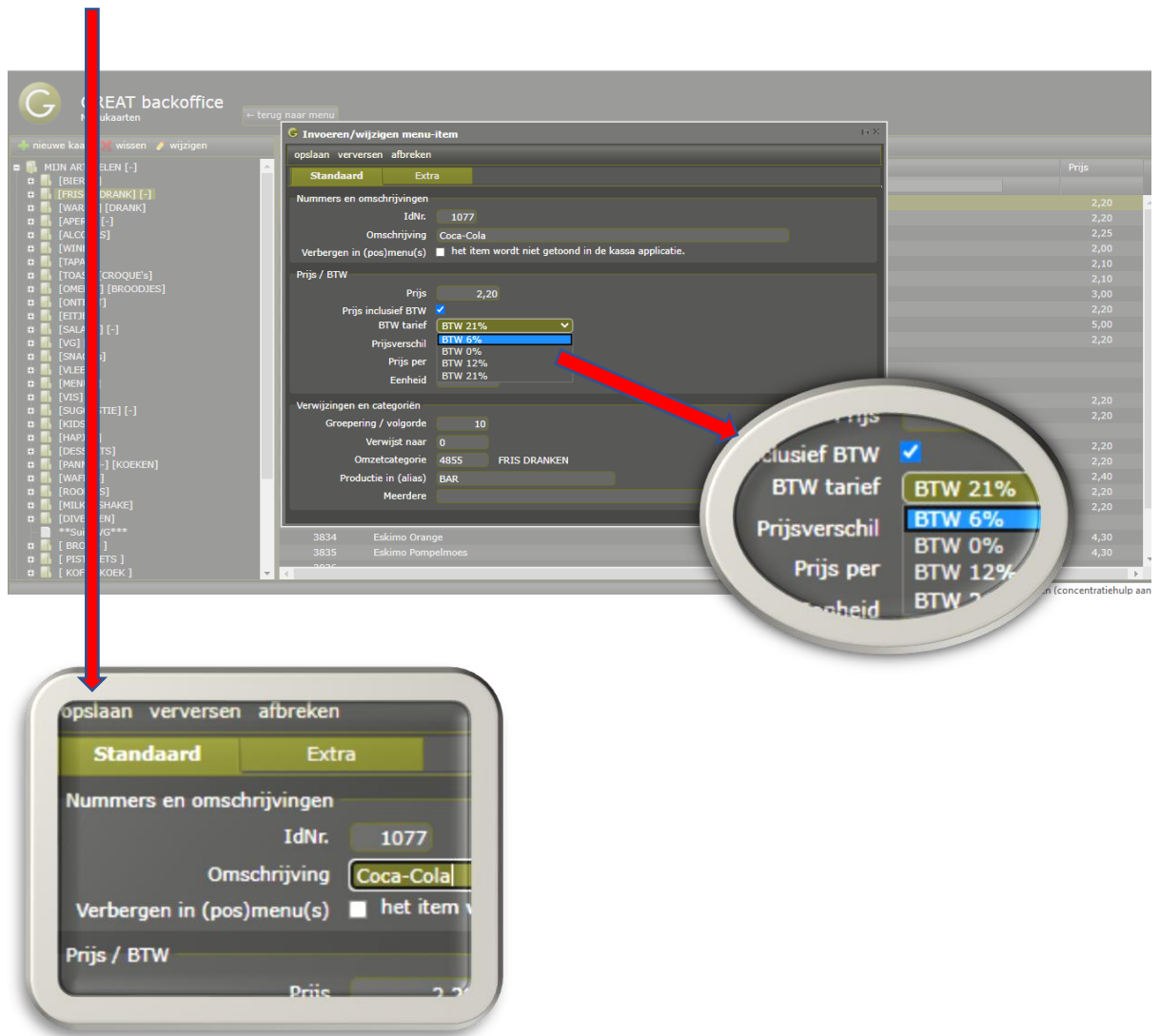

6. Nu dubbelklik je nog op de GROEPSNAAM vb FRISDRANK – links op je scherm en hier ga je ook de BTW aanpassen naar 6%

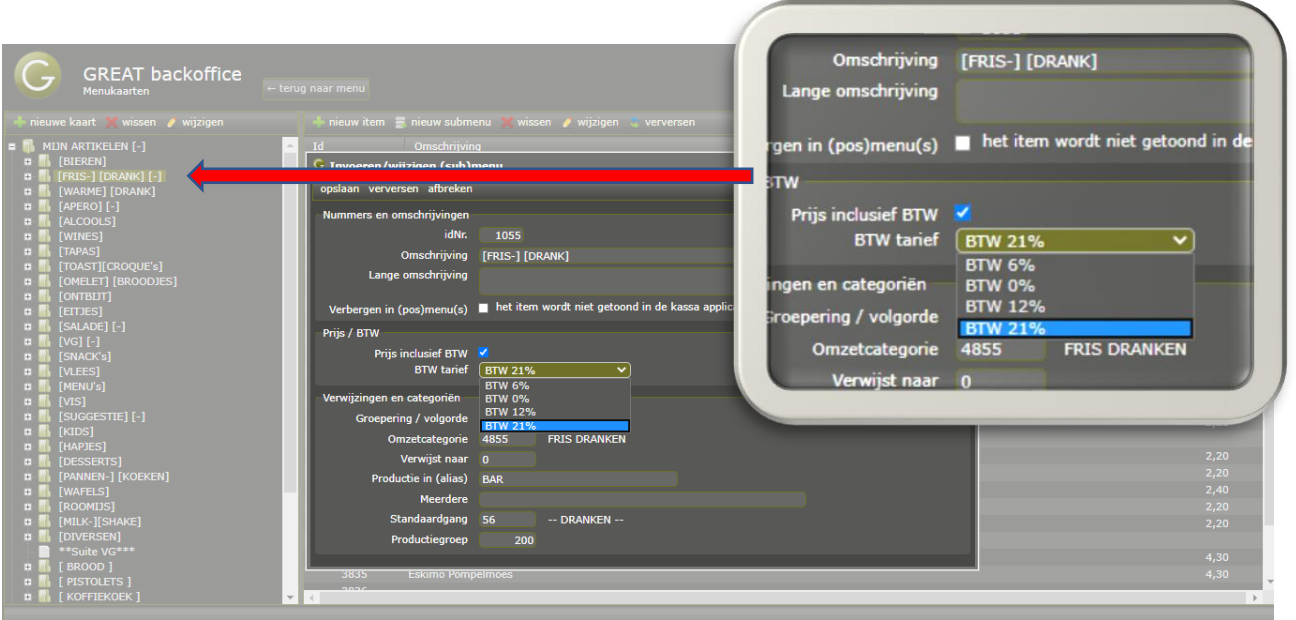

7. Bij "Opties" moet je ook de de BTW naar 6% zetten

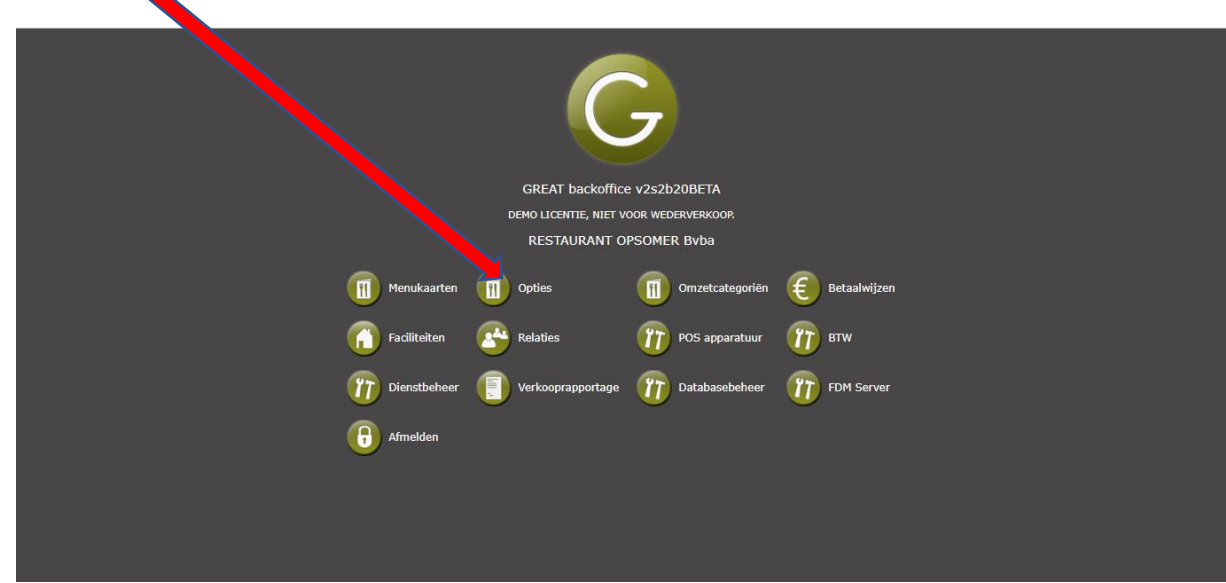

- Algemene opties openen en alles van drank (vb suppl bar) , alles wat met eten te maken heeft en waar ook een prijs aan hangt, zet je op 6%.
- Je dubbelklikt op de groep in de linkerkolom en zet die op 6%
- Als je dan 1 keer klikt op de groep, verschijnen de onderliggende artikelen rechts op je scherm, hier verander je dan ook het artikel naar 6%.
- Zie onderstaande screenshots

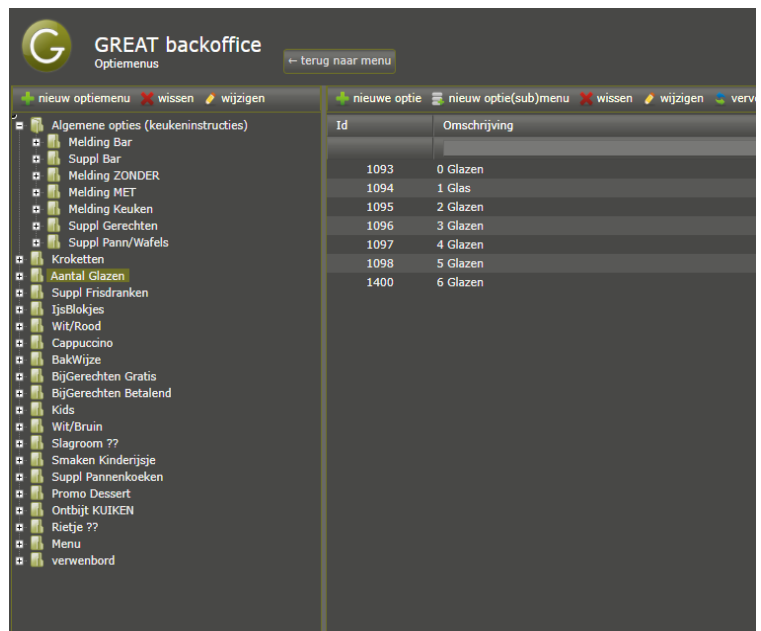

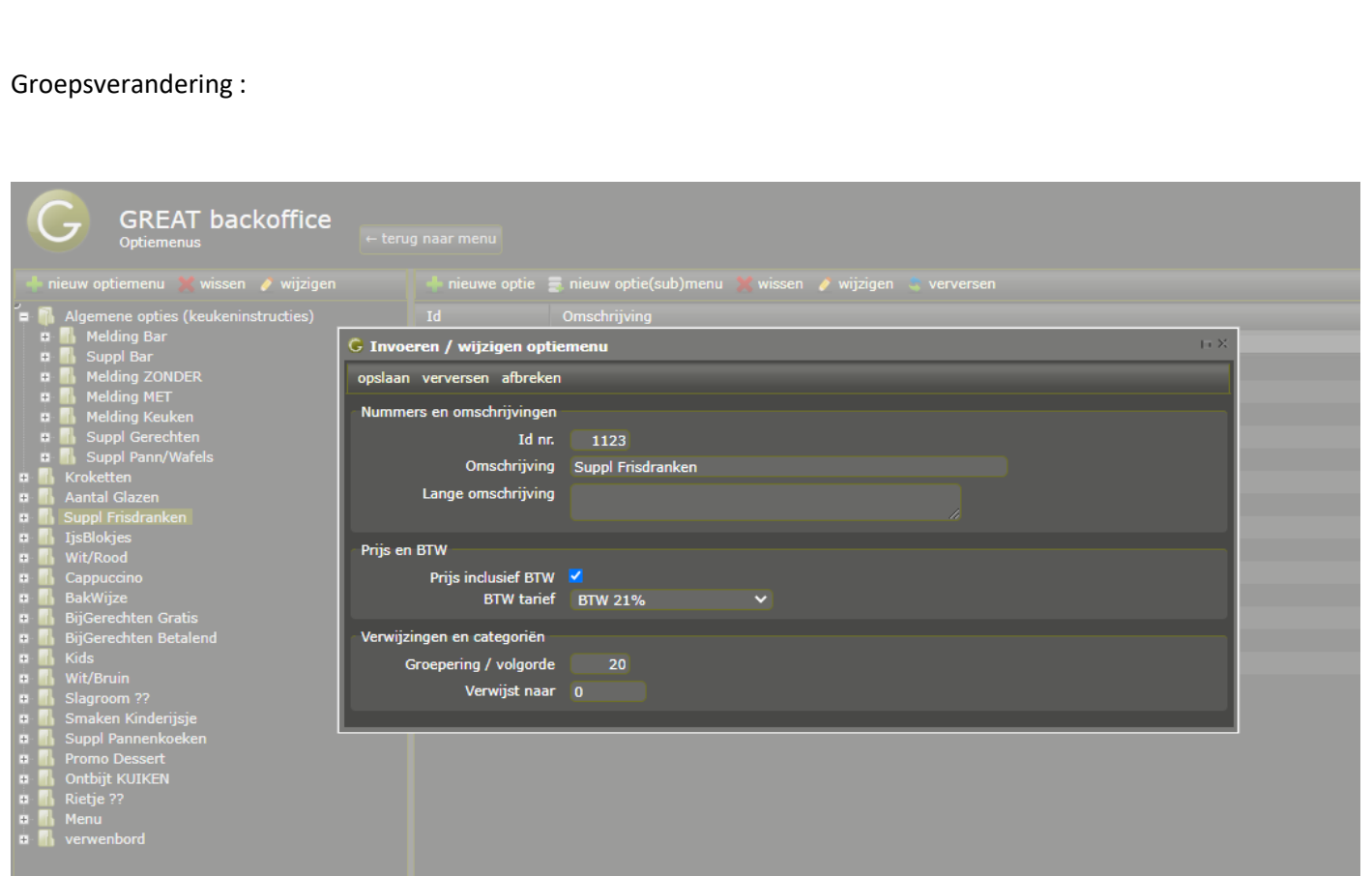

## Subartikelen veranderen

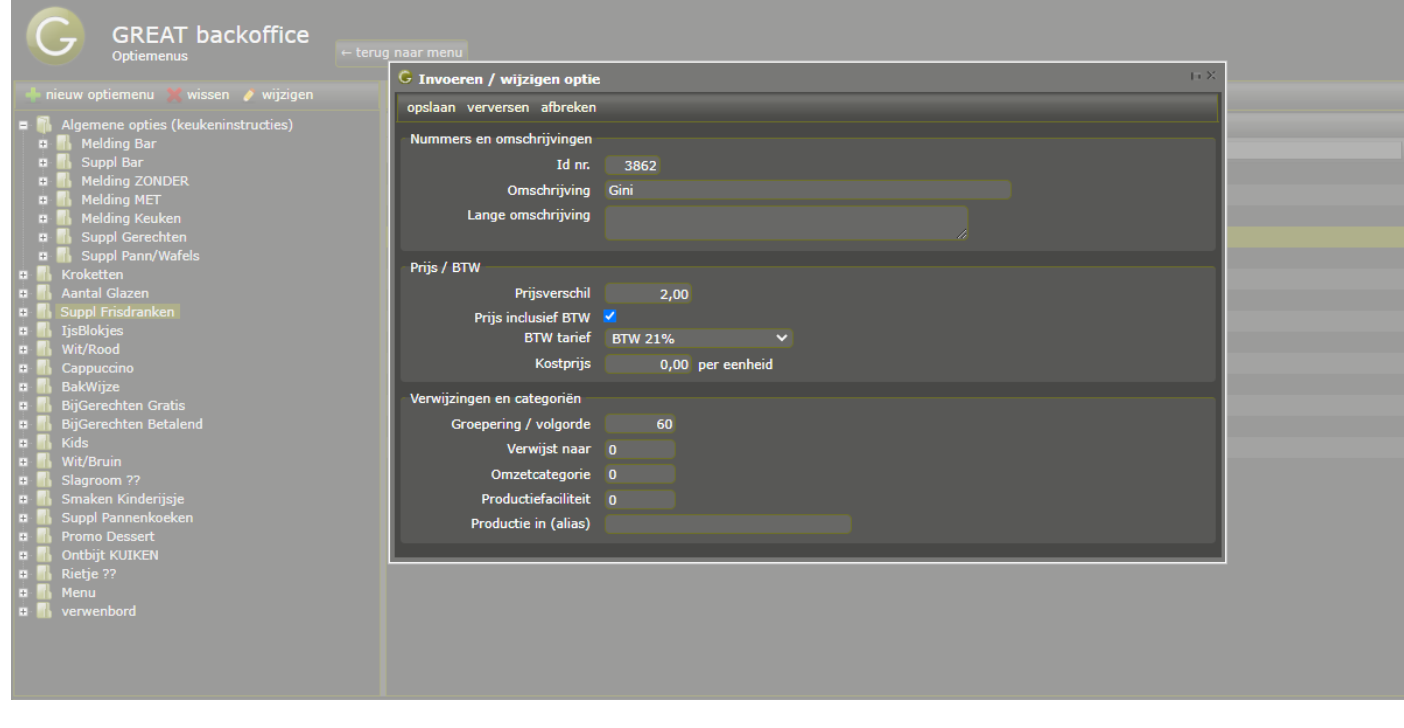